## **Driver Installation Under Windows XP**

1. **Step 1**: Plug in the USB type A receptacle of the cable to the USB connector of your computer.

**Step 2**: Place the enclosed CD Driver into the CD ROM.

**Step 3**: Click "next" at the Found New Hardware Wizard screen.

See Figure 1

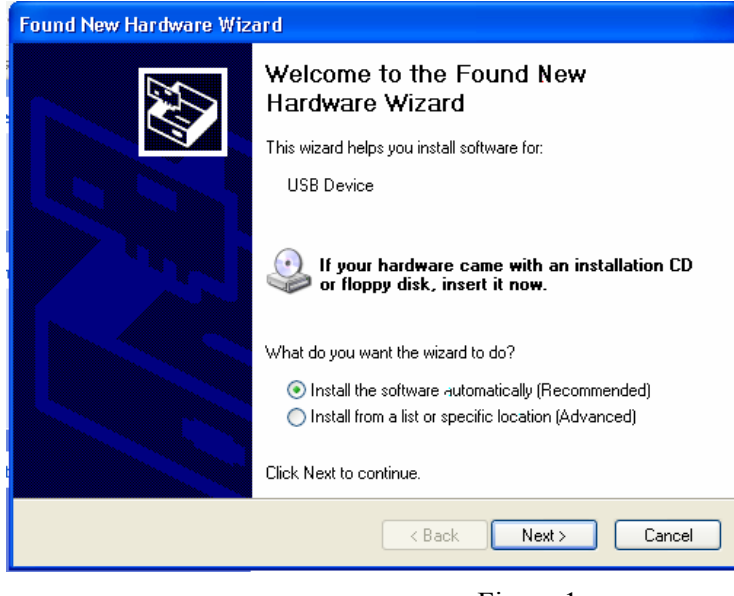

Figure 1

2. Select the default location and click "**next**" to continue. See Figure 2

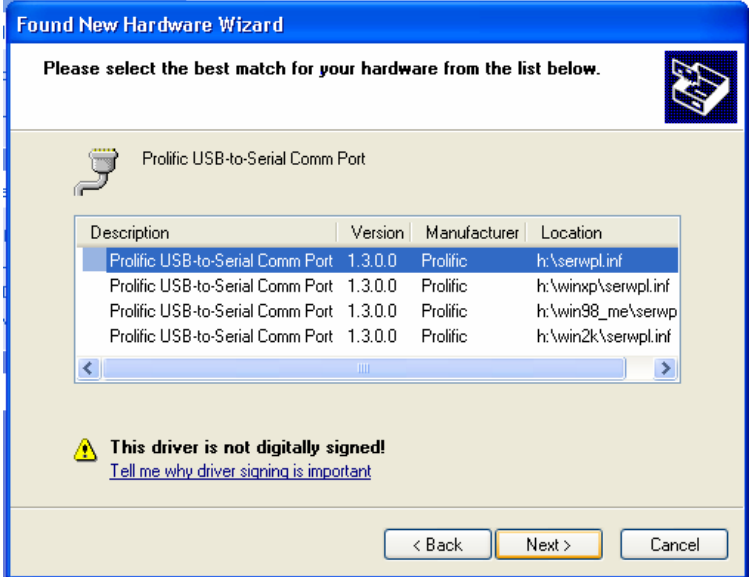

Figure 2

3. Click "**Continue Anyway**" to proceed the installation. See Figure 3

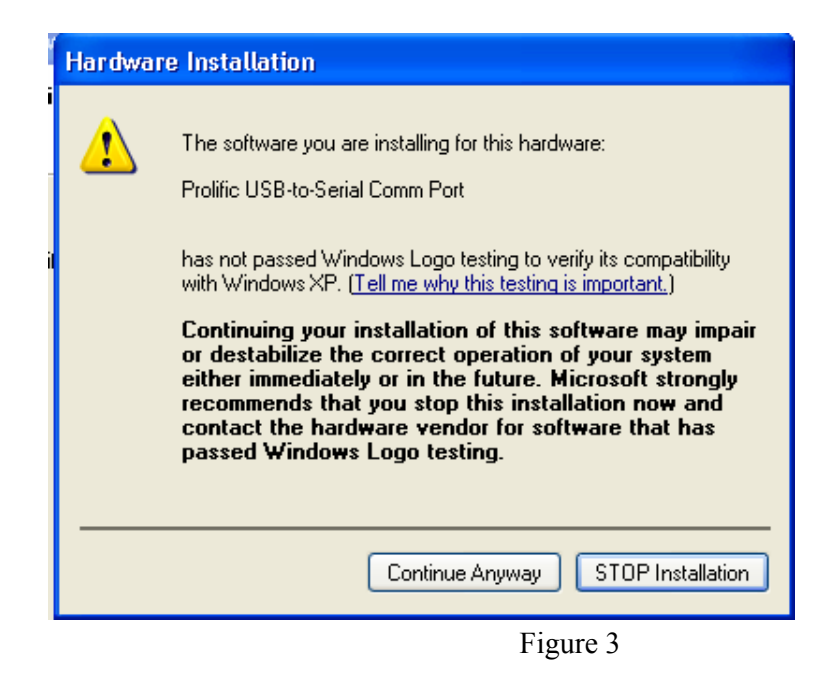

4. The Wizard has finished installing the software, click "**Finish**" to close the Wizard. See Figure 4.

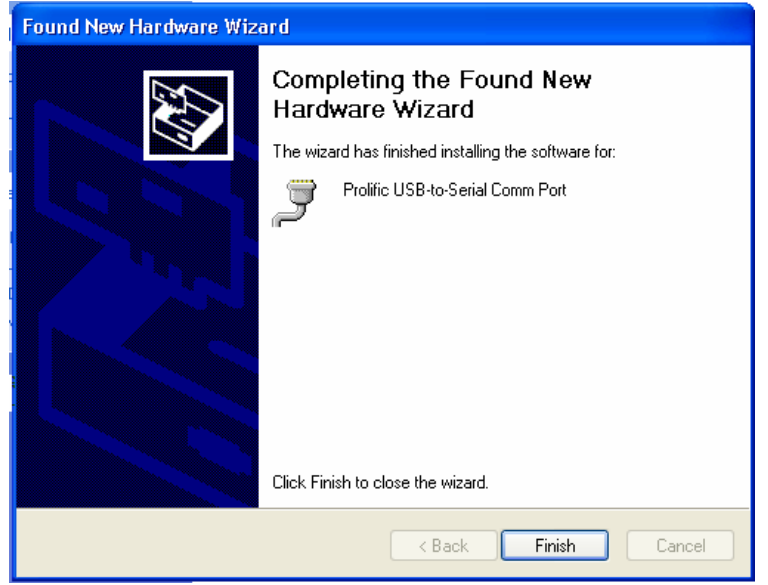

Figure 4

5. Double click "My Computer"  $\rightarrow$  "System Properties" $\rightarrow$ "Device Manager" to make sure the device you install is correctly displayed. See Figure 5

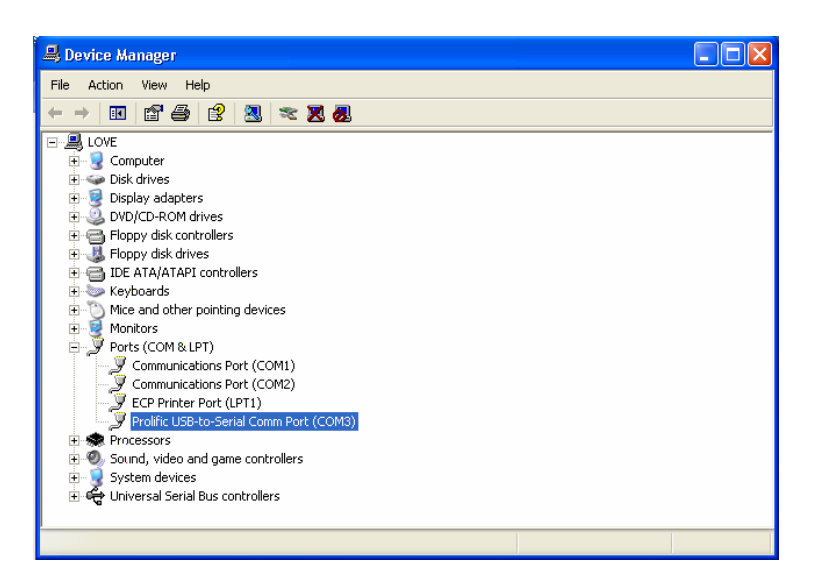